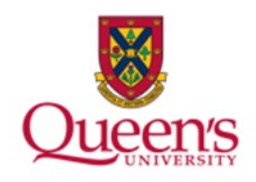

# **Queen's University**

**PeopleSoft: Accounts Receivable Recurring Invoices** 

1

### **Table of Contents**

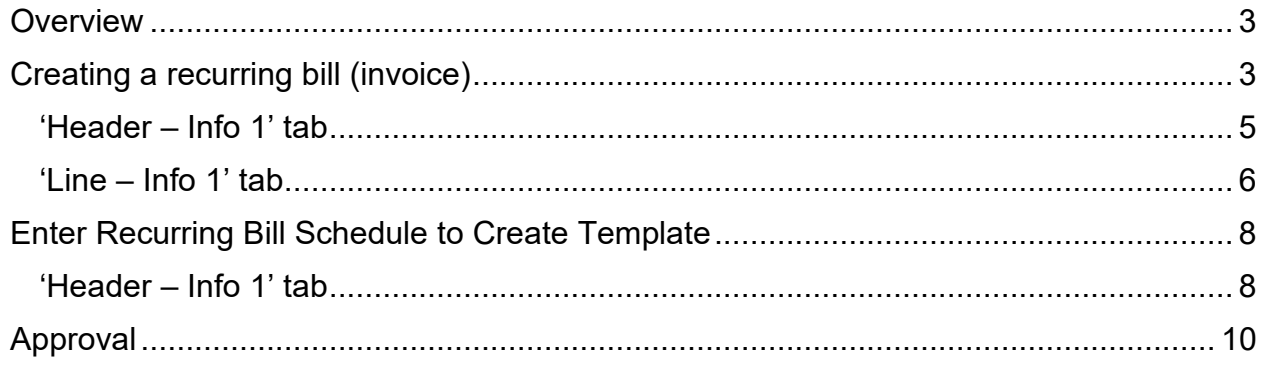

### <span id="page-2-0"></span>**Overview**

By associating a recurring template with a predefined schedule, you control when and how often recurring bills are generated. The schedules automate and control the generation of recurring bills. This process can be used for generating monthly invoices.

#### **Please note:**

- There is no option to 'view' the invoice before it is generated. The Pro Forma is not available for this process.
- Recurring bills will be created in a RDY status and do not allow for any updates, changes, or review before they are finalized.
- The invoices will be created on the dates specified in the recurring bill schedule and will post during the overnight process automatically.

## <span id="page-2-1"></span>**Creating a recurring bill (invoice)**

Open the NavBar and expand the Menu:

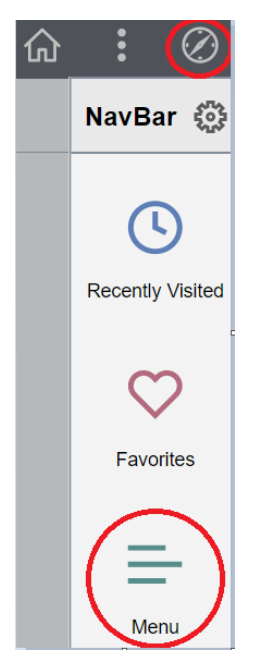

#### Navigate to: **Menu > Billing > Maintain Bills > Standard Billing**

Enter a new invoice which will be used/saved as the template for each invoice

On the 'Add a New Value' tab, enter the following information:

- Business Unit will default to QUNIV; if not, select via the magnifying glass
- Invoice leave as 'NEXT'
- Bill Type Identifier select your appropriate department identifier (e.g., QU will be used unless your specific department is shown)
- Bill Source select your appropriate department source ('ONLINE' for standard billing)
- Customer select customer via the magnifying glass
- Invoice Date enter current date
- Accounting Date enter current date
- Click 'Add' button to enter a new invoice (invoice will be created in NEW status)

<span id="page-3-0"></span>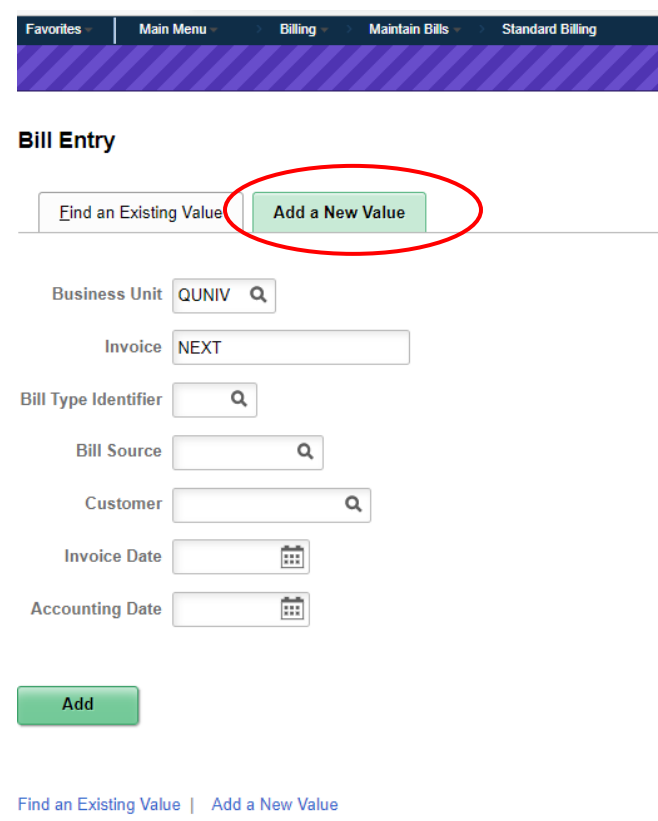

#### **'Header – Info 1' tab**

Update or enter the following information (most have default values already):

- Status Leave as NEW
- Credit if 100, **update** to your appropriate credit analyst code
	- o Using the magnifying glass select your Credit Analyst code from the selection
- Billing Specialist Leave as 100
- Collector Leave as 100
- Billing Authority Leave as 100 or blank whatever the default is

<span id="page-4-0"></span>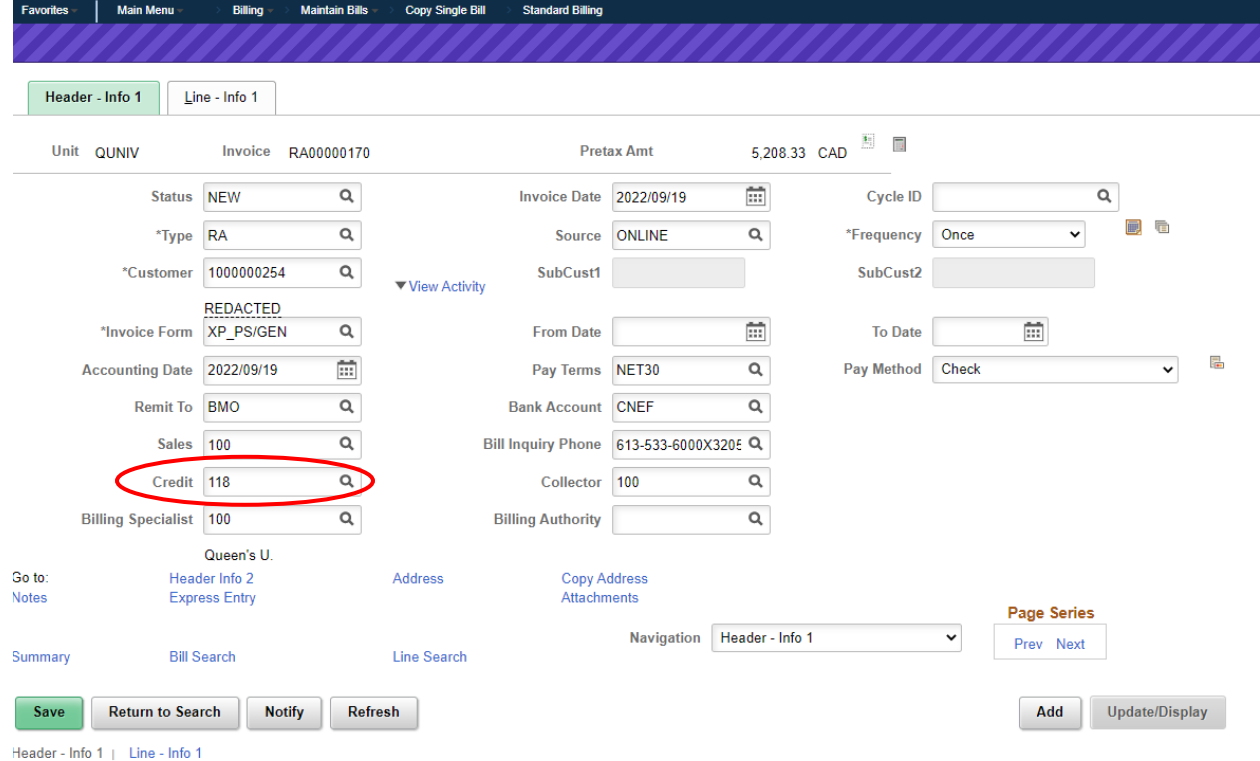

#### **'Line – Info 1' tab**

Enter the following information:

- For each line item:
	- o Enter a brief line description (limited to 30 characters-if more room is required add a line note with the full details)
	- $\circ$  Quantity enter the appropriate quantity
	- o Unit Price Enter the appropriate unit price

Click the blue 'Accounting' link (new Revenue Distribution tab opens)

• On the Revenue Distribution page enter the chartfield information (follows chartfield security rules in PS)

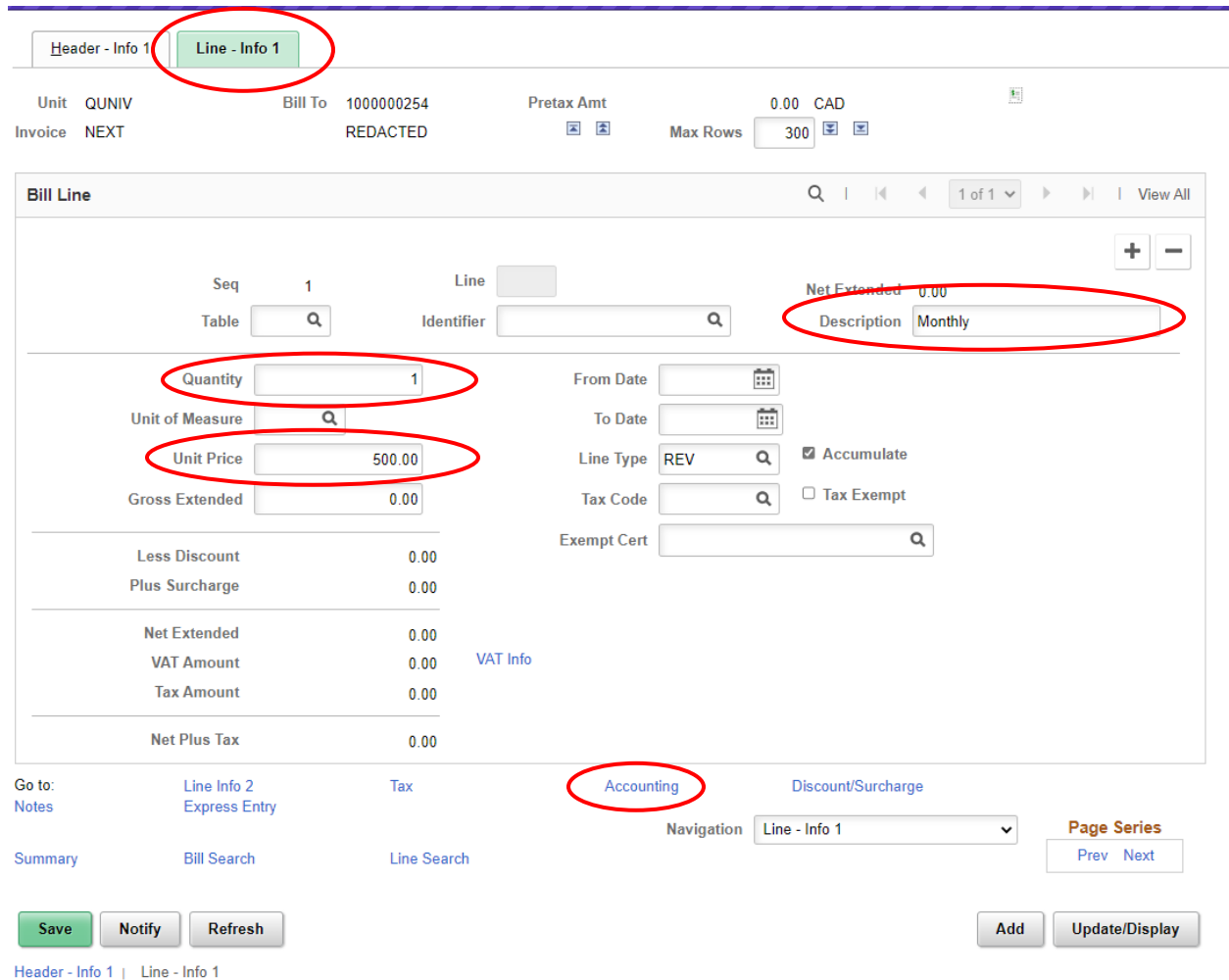

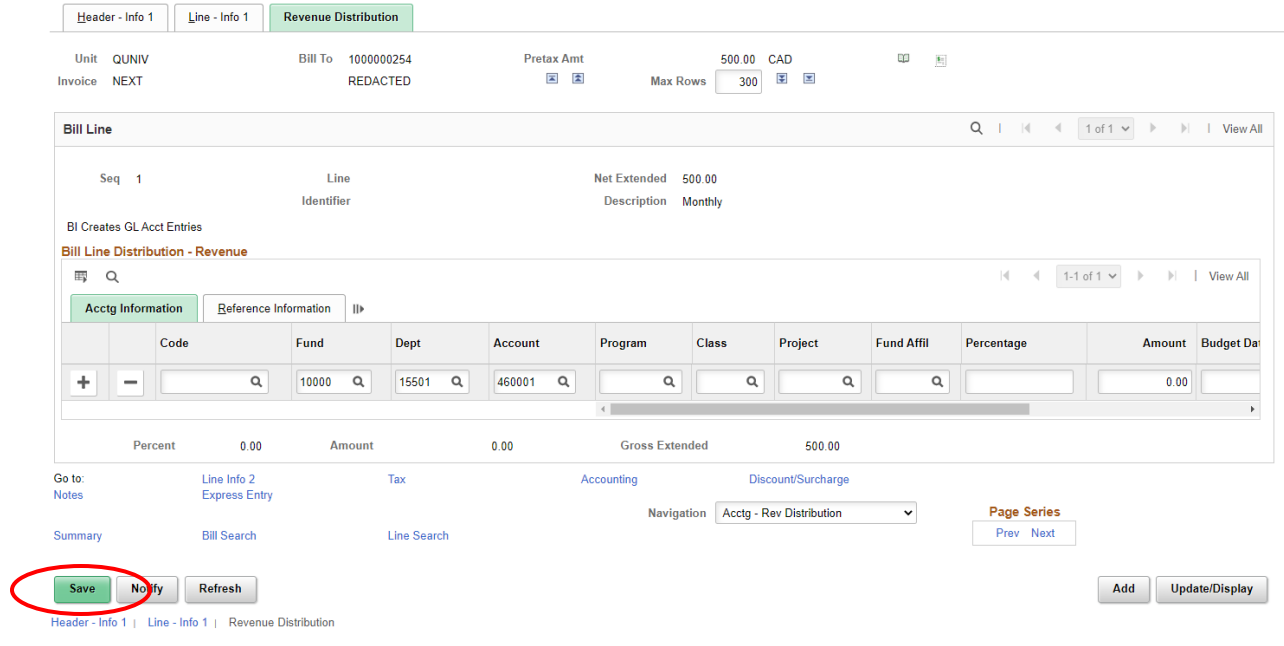

<span id="page-6-0"></span>Click 'Save' on the bottom left-hand side

### **Enter Recurring Bill Schedule to Create Template**

### <span id="page-7-0"></span>**'Header – Info 1' tab**

Update the following information:

- Frequency Recurring
- Cycle ID MTHLY (we're only using Mthly selection)
- When you receive the pop-up message shown below, click 'OK'

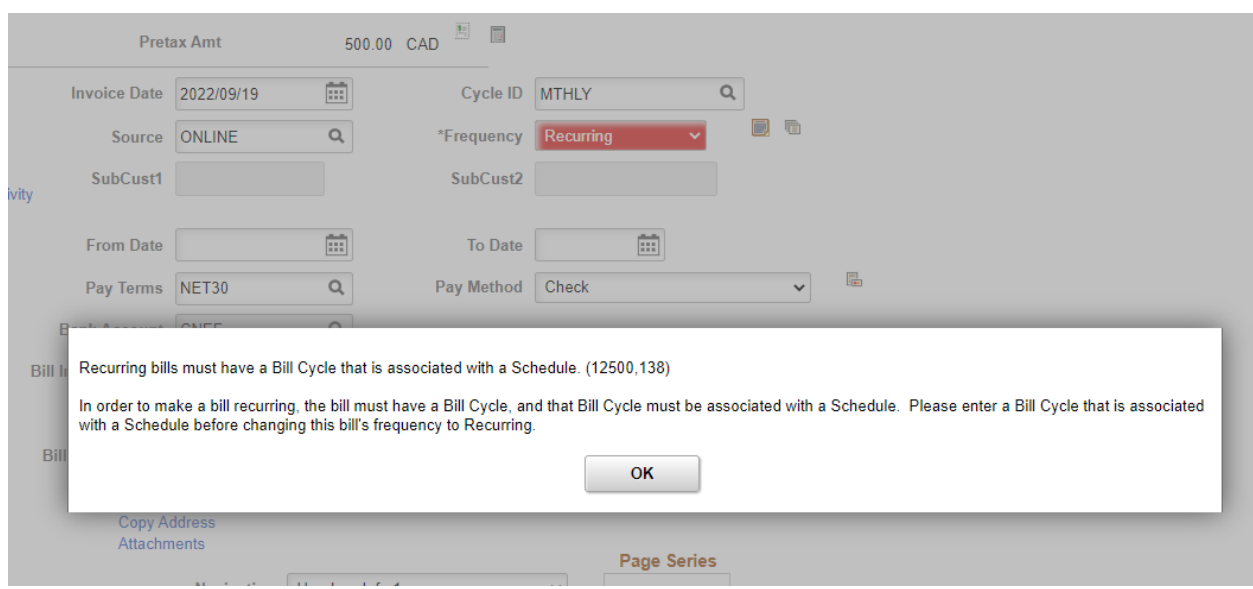

Click the 'Save' button on the bottom left-hand side.

Click the 'Go To Recurring Bill Schedule' icon next to the Frequency field.

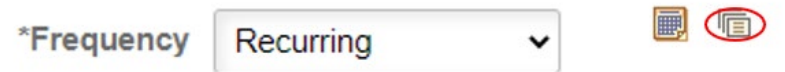

On the Recurring Bill Schedule page, generate the recurring bill schedule by entering the following information:

- Start Date date you want schedule to start
- End Date date you want to stop the recurring bill
- Pre-Assign Invoice Numbers checkbox (optional) check if you want to reserve the invoice numbers upon saving this page; leave un-checked if you want the system to get the NEXT invoice number upon invoice generation.
	- o Our suggestion will be to click the checkbox so you're aware of the invoice numbers that will be generated.

#### **Recurring Bill Schedules**

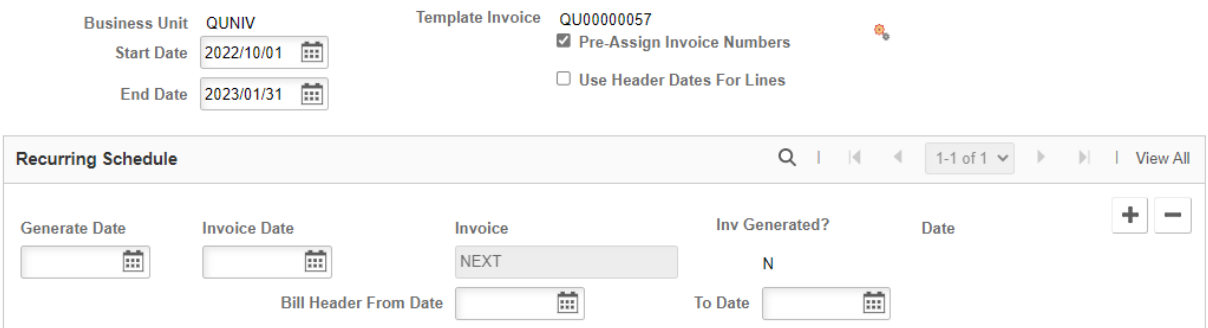

Click the 'Generate Recur Bill Schedule' icon to schedule the recurring bills.

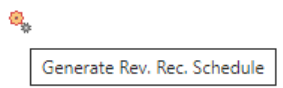

You will see schedules created.

**Recurring Bill Schedules** 

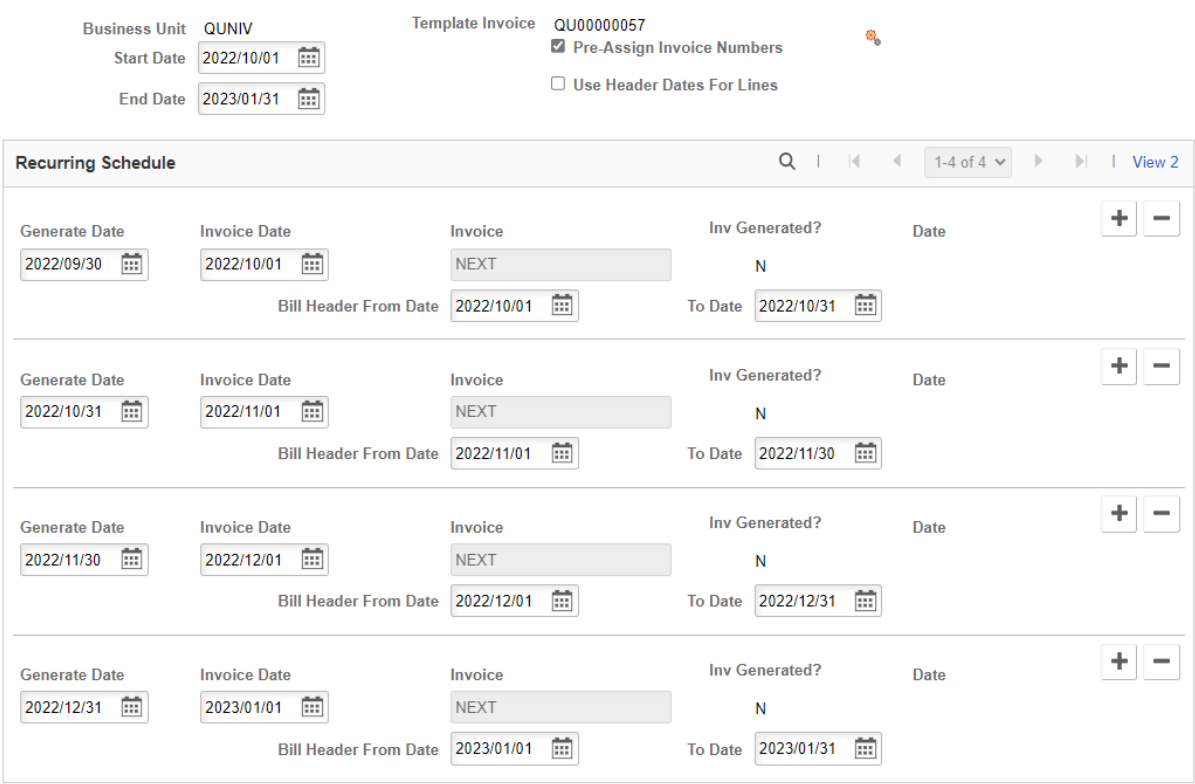

Return to Bill Entry

- Generate Date actual date of when the invoice will be generated. You can override this date.
- Invoice Date this will follow the Generate Date. You can override this date.
- Invoice will either be NEXT or reserved invoice numbers depending on the Pre-Assign Invoice Numbers checkbox (if using the Pre-Assign Invoice Numbers then the invoice numbers will not show until the Save button has been clicked-next step).

Click the 'Save' button

Click the blue 'Return to Bill Entry' link to go back to the template.

## <span id="page-9-0"></span>**Approval**

The next step needs to be done by your Approver. You will leave the invoice in 'NEW' status, send an email to your approver to review and they will change the invoice to 'RDY' status for invoice generation.

Set the status of the template to 'RDY'.

- Note: For the batch process to pick it up for invoice generation, you must set the status of the template bill to 'RDY'.
- Your approver should not click the invoice button after moving the template to RDY status

Click the 'Save' button.

#### **Reminder:**

- The invoices will be generated in RDY status on the dates entered in the in the recurring bill schedule.
- The invoices will post automatically during the overnight status.